# **CLZ Music for Android**

3 — Last update: 13 May 2022

Collectorz.com

# **Table of Contents**

| Getting started                                    |    |
|----------------------------------------------------|----|
| Adding your first albums                           | 3  |
| Subscribing to CLZ Music                           | 4  |
| Downloading data from CLZ Cloud                    | 5  |
| Uploading data to CLZ Cloud                        | 6  |
| Adding albums                                      |    |
| Adding by Artist and Title                         | 8  |
| Adding by Barcode                                  | ç  |
| Adding Manually                                    | 10 |
| Field Defaults                                     | 11 |
| Managing your database                             |    |
| Editing albums                                     | 13 |
| Cover Images                                       |    |
| Field Reference                                    |    |
| Adding / Editing Discs and Tracks                  | 18 |
| Editing multiple in one go                         | 19 |
| Removing albums                                    | 21 |
| Managing Pick Lists                                | 22 |
| Adding a new pick list item                        | 23 |
| Editing a pick list item                           | 24 |
| Merging pick list items                            | 25 |
| Removing unused pick list items                    | 26 |
| Update from Core                                   | 27 |
| Multiple collections                               | 28 |
| Browsing your database                             | 29 |
| Collection vs Wish List                            | 30 |
| Choosing View Modes                                | 31 |
| Grouping into folders                              | 32 |
| Sorting                                            | 33 |
| Syncing with the CLZ Cloud                         | 34 |
| Why sign up?                                       |    |
| Synchronize with CLZ Cloud                         |    |
| Syncing your collection with CLZ Cloud             |    |
| Uploading Images                                   |    |
| How the CLZ Cloud works                            |    |
| Back up / Restore your collection and subscription |    |
| Sharing online                                     | 42 |

| mporting / Exporting                                 | 43 |
|------------------------------------------------------|----|
| Import from Text / CSV                               | 44 |
| Export to Text / CSV                                 | 45 |
| Print your collection                                | 46 |
| Troubleshooting                                      | 47 |
| My app is suddenly locked, how do I fix this?        | 48 |
| Use your existing subscription                       | 50 |
| CLZ Cloud Sync problems                              | 51 |
| Different number of albums in desktop, cloud and app | 52 |
| Error: Database synced with different CLZ Account    | 53 |
| Error: Cleared collection in CLZ Cloud               | 54 |
| Error: Different database than the one in CLZ Cloud  | 55 |
| Errors in Sync Report                                | 56 |
| Warning: Database originates from Direct Export      | 58 |
| I do not see my own cover images after syncing.      | 59 |
| Need help?                                           | 60 |
| Reference                                            | 61 |
| Your CLZ Account                                     | 62 |
| Settings                                             | 63 |
| Requirements                                         | 64 |
| How much space does the app require?                 | 65 |
| Direct import from Music Collector                   | 66 |
| Export to CLZ Music: "Device not found"              | 68 |
| Frequently Asked Questions                           | 71 |
| My artists are not sorted correctly?                 | 72 |
| Some artists are duplicated / split up?              | 74 |

# **Getting started**

## **Welcome to CLZ Music!**

Thanks for downloading our CLZ Music app!

We hope you'll enjoy using this app to catalog and manage your album collection.

## Just getting started cataloging your albums?

Then here's how to add the first albums to your database.

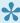

TIP: After you added a few albums, upload your database to CLZ Cloud, as an online backup and for syncing the data to other devices.

## Already have an album database stored in your CLZ Cloud?

If you already have your albums cataloged using our Music Collector or Music Connect, then start by downloading your existing data from the CLZ Cloud.

## Like what you see? Subscribe to the app!

CLZ Music is a subscription app. You need an active subscription to use the CLZ Music online services.

You can start a 7-day free trial from the app's start-up screen. The free trial automatically continues into the subscription of your choice. You can cancel your subscription anytime through the App Store (Apple) or Play Store (Android).

# Adding your first albums

CLZ Music will help you create your own music database with a minimum of manual data entry. Just search our "Core" online music database, by album artist and title or by barcode, and all album details will be provided automatically, including artist, title, label, song list, cover art, etc...

If you are cataloging your music collection, the best way to add CDs and Vinyl albums is to search them by Artist and Title:

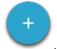

- 1. Tap the Add Albums button:
- 2. In the Add screen, at the top, choose **Add by Artist/Title**.
- 3. Type the Artist and Title of the album and search.
- 4. Tap the matching album result.
- 5. Now tap "Add to Collection" at the bottom to actually add the album to your database.

Tap the Back/Close button to go back to the app's main screen showing your added album.

# **Subscribing to CLZ Music**

CLZ Music is a subscription app. You need an active subscription to use CLZ Music and its online services.

#### Pricing:

- \$1.49 per month, when paying monthly or
- \$14.99 per year, when paying yearly (~ \$1.25 per month)

You can start a 7-day free trial from the app's start-up screen. The free trial automatically continues into the subscription of your choice. You can cancel your subscription anytime through the App Store (Apple) or Play Store (Android).

## Purchase a subscription from the CLZ Shop

If you purchase your subscription through the CLZ Shop, make sure you cancel your subscription in the mobile app in order to activate your subscription.

- 1. Open CLZ Music on your mobile device
- 2. Tap the menu top left, and tap on Subscription Status.
- 3. Tap "Manage" or "Cancel" subscription and unsubscribe.
- 4. Purchase your CLZ Music subscription from the CLZ Shop
- 5. Your subscription will automatically activate in your mobile app.

# **Downloading data from CLZ Cloud**

Have you been using one of our other album cataloging solutions, like Music Collector or Music Connect, or maybe the CLZ Music app on another device?

Then you probably already have an existing album collection stored in your CLZ Cloud account.

Here's how to download your existing album data from the CLZ Cloud:

- 1. First login to the app using your existing CLZ Account:
- Tap the menu top left and tap "CLZ Account".
- At the bottom, tap "I already have a CLZ Account >"
- · Now enter your CLZ Account username or email address and your password
- Tap Log in!

When back in the app's main screen:

- 1. Tap the menu top left and tap "Sync with CLZ Cloud".
- 2. This will open the Sync screen, showing the number of changes to be downloaded.
- 3. Tap the "Sync Changes" button to start downloading your album data.

# Uploading data to CLZ Cloud

The CLZ Music app comes with cloud storage for your data, in our own CLZ Cloud system.

When you're using CLZ Music, we strongly recommend using the CLZ Cloud to:

- Transfer your active subscription across mobile devices.
- Make an online backup of your album collection data.
- Synch your album data between devices (e.g. your phone and tablet).
- Sync data to/from our Music Collector or Music Connect software.

Here's how to upload your album data to the CLZ Cloud:

## 1. Sign up for a CLZ Account.

- Tap the menu top left and tap "CLZ Account".
- Now enter your email address and tap "Sign up!"
- · You are now logged in.

## 2. Upload your data to the CLZ Cloud.

When back in the app's main screen:

- 1. Tap the menu top left and tap "Sync with CLZ Cloud".
- 2. This will open the Sync screen, showing the number of changes to be uploaded.
- 3. Tap the "Sync Changes" button to start uploading your album data.

# **Adding albums**

- Adding by Artist and Title
- Adding by Barcode
- Adding Manually
- Field Defaults

# **Adding by Artist and Title**

If you are cataloging your music collection, the best way to add CDs and Vinyl albums is to search them by Artist and Title:

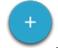

- 1. Tap the Add Albums button:
- 2. In the Add screen, at the top, choose Add by Artist/Title.
- 3. Type the Artist and Title of the album and search.
- 4. Tap the matching album result.
- 5. Now tap "Add to Collection" at the bottom to actually add the album to your database.

Tap Back, then Close to go back to the app's main screen showing your added album.

# **Adding by Barcode**

## Adding CDs by scanning their barcode

If you are cataloging your CDs to CLZ Music, you can also scan their barcodes with your device's camera:

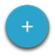

- 1. Tap the Add Albums icon:
- 2. In the add screen, at the top, choose Barcode.
- 3. Point the camera scanner at a CD barcode until the barcode and artist/title appear.
- 4. If you want, scan a couple of CDs this way.
- 5. Now tap the big blue "Add x albums to Collection" button to add the CDs.

Tap the back button top left to go back to the app's main screen showing your added albums.

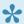

Devices that do not have an autofocus camera can have difficulty scanning. If you are unable to get a good scan, make sure you are in a well lit area.

## Removing barcodes from the barcode queue

- Remove all barcodes: Tap the CLEAR button, bottom left.
- · Remove 1 barcode: Tap and hold on said barcode and remove it.

# **Adding Manually**

If you are unable to find an album in our central database or you don't have an internet connection, you can add it manually:

- Tap on the "Wrench" icon to access the Tools menu.
- Tap on Add Manually (use the dropdown menu at the top middle of the Add Panel)
- Enter as much information as you want about this album.
- Tap the cover and you can choose to use a saved image, or use the built-in camera of your device to take a picture of the album
- Tap Add Album when finished.

# **Field Defaults**

The "Field Defaults" feature gives you the ability to set default field values for your new album additions. It allows you to set the "Seen it" or "Read It" fields to Yes or No, preset the Owner field and a lot of other fields.

To access and add values in the Field Defaults screen:

- 1. Tap "Menu > Field Defaults".
- 2. Fill in a default value for any of these fields

For example: If you've set the default value for owner to your name, the next album you add, will automatically get your name filled in as the owner of that album!

# Managing your database

Select your device to learn more about editing:

- Editing movies
- Removing movies
- Managing Pick Lists
- <u>Updating from Core</u>

# **Editing albums**

After adding some albums to your database, it's time to start editing your entries to add personal information (like purchase details, your own ratings and notes, etc...) or to edit the automatically downloaded data to your own preferences.

This is done in the app's Edit Album screen.

## **Opening the Edit Album screen**

Here's how to get to the Edit Album screen:

1. Tap the album you wish to edit

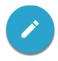

2. Tap the Edit Album button:

## Making changes in the Edit Album screen

In the Edit Album screen you can:

- edit the information that was automatically downloaded from our Core online database, e.g.
  - Title
  - Release year
  - Format
  - Genres
  - ∘ etc...
- · add personal information, like
  - Purchase date, store and price
  - your personal rating
  - personal notes
  - owner info
  - ∘ etc...
  - change the cover image

Most fields can be directly typed in (like Title, Notes), other fields open a pick list screen for easy picking of a new value without typing (like Genre, Format, etc..).

When you're done making changes, tap the Done button at the top right to save the changes to the database and return to the main screen.

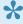

TIP: use the arrow icons at the top to save your changes and immediately move to the next

or previous album in your list, while staying in the Edit Album screen.

## Multi/Single pick list fields

Multi/Single pick list fields are the fields that open a pick list screen for easy picking. They have a couple of buttons associated with them and it is important to know what they all do:

- Removes the format from that album entry.
- Edits that value for *all albums* that have this value. Be careful: This affects all { that use this format.
- Adds a value for that album entry. It opens up a **pick list** screen for easy picking of a new value without typing. Pick one from the list, or tap the + button to add a new format to your format list. You can manage this pick list using the <u>Manage Pick List</u> screen.

# **Cover Images**

You can use your device camera to take a picture and add it as cover image to an album

To edit a cover image:

- 1. Select an item.
- 2. Tap "Edit" bottom right.
- 3. Now go to the Cover tab (which is on the right, you may have to scroll the tabs to see it)
- 4. You can modify the cover image there.

To save a cover to your device, tap and hold on the cover.

## **Custom Image**

This toggle will be automatically set when you replace the Core image. Once the Custom Image toggle is set, that cover will automatically sync to and from the CLZ Cloud.

## **Field Reference**

## Field types in the Edit Screen

In the Edit Screen you will find different field types:

- 1. **Basic text fields**: These allow you to just type any text in them.
- 2. **Number only fields**: You can only add numbers in this field (for instance an index field, or a price field).
- 3. **Multi/Single pick list fields**: These allow you to pick 1 (or more) values from a list of predefined values (and you can also add values to that list).

## Fields in the Edit Screen

Most fields in the edit screen will be self explanatory. Find a couple of fields below that you may have questions about:

#### Cover

Add/Edit/Remove/Upload a cover here.

#### Sort Title

Store the Sort Title of the album here. This is used if you want to sort your album in a different place in the list. For Example, 'The Greatest Hits' will have a sort title of 'Greatest Hits' so that it sorts under G, rather than T.

#### Catalog Number

The catalog number is most often printed on the spine of CDs and on the back of sleeves, often near the barcode if one exists, and can indicate both the format of a release (CD, LP, etc.) and often the label.

#### Index

Store an index number for your album. Some users put stickers with the index number on their CDs so they can easily locate them using the app. Therefor, each Index number is only used once. This number gets filled in automatically, and it also automatically increments on each new CD you add.

#### Collection Status

Tap on it to select a different collection status. This can move your album from Wish List to "In Collection" after you purchased it.

#### Rating

Define your personal rating for an album, what did you think of it?

#### Location

Define where the album is stored in your home (which room?), or in a 2nd home for instance.

#### Store

Define where you purchased the album.

#### Current Value

You can put a current value in this field to show what the album is worth right now. This field is not filled in automatically.

#### Condition

Define the condition of the album: is it in mint condition? Is the jewel case still good? Scratches anywhere?

#### Tags

You can add keywords to make the album easier to find in the app. By adding tags you can also create Tag folders to quickly group your albums on certain tags.

#### Notes

Add your personal notes about the album, you can basically fill in anything you want here!

# **Adding / Editing Discs and Tracks**

Here's how you can add/edit discs and tracks:

## **Adding / Editing Discs and Tracks**

Here's how to get to the Edit Album screen:

1. Tap the album you wish to edit

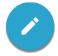

- 2. Tap the Edit Album button:
- 3. Tap on the "Tracks" tab at the top of the Edit Album screen to view the tracks of this album.

#### Discs:

- Add a disc using the green "+ Disc" button (top right)
- Remove a disc using the red "- Disc" button at the bottom of the screen.
- Move a disc to a different position by pressing and holding on the blue "Disc #1" button and drag it left or right.

#### **Tracks**

- Add a track: using the green "+ Track" button at the bottom
- Remove a track: by tapping the "recycle bin" next to a track.
- Move a track: Press and hold on a track (use the horizontal lines in front of the track) to drag it to a different position on that disc.
- Edit a track: Use the fields in the track block to edit the track:
  - Tap in a track title field to edit the track title.
  - Tap "Add Artist" to add a different artist to this track (if the album artist isn't the artist for that track).
  - Tap in the duration field to edit the track time.

When you're done making changes, tap the Done button at the top right to save the changes to the database and return to the main screen.

# Editing multiple in one go

You can edit multiple albums in one go by using the Edit Multiple screen.

Edit Multiple is the only feature in CLZ Music that can overwrite existing data. Use it with great care.

## 1. Select multiple albums

- 1. Enter selection mode by tapping the
- 2. Now tap more albums to select them.

## 2. Editing multiple albums

- 1. Tap the "Action" button on the bottom right and choose "Edit".
- 2. Select which fields you want to edit (scroll or use the search box to find them).
- 3. Tap "Edit" at the top right.
- 4. Now set values, or leave fields gray to clear them.
- 5. Tap "Done" at the top right to save the changes to the selected albums.

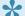

You can tap the star/heart icons to set Favorite fields.

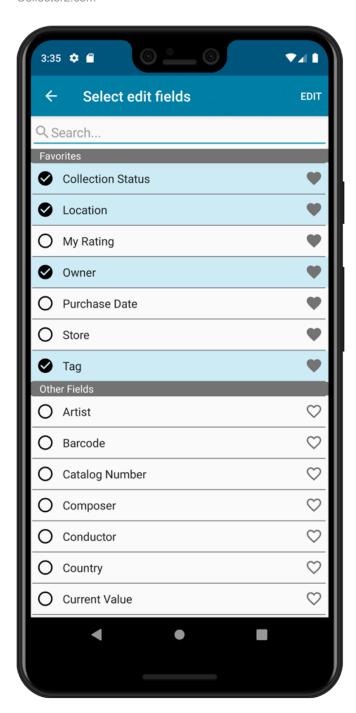

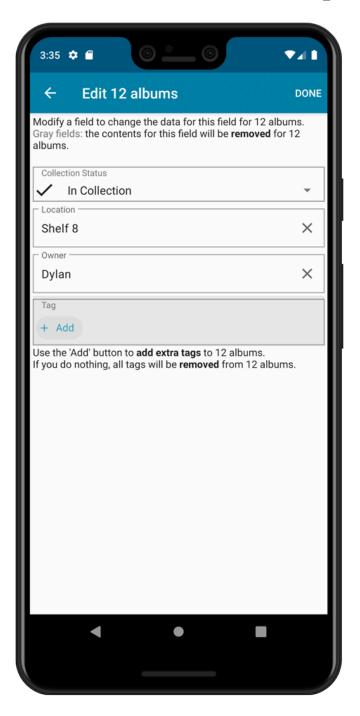

# Removing albums

## Removing one album from its details page

- 1. Tap "an album" to view the details.
- 2. Then tap the "Action" button at the bottom left.
- 3. Now tap "Remove".

## Removing multiple albums in one go

Note: This method is only possible in list mode (not in cover wall mode).

- 1. Enter selection mode by tapping the button at the top.
- 2. Select all albums you wish to remove.
- 3. Tap the "Action" button at the bottom right.
- 4. Tap "Remove".

## Remove entire collection

If you wish to remove your entire collection for whatever reason (maybe start over) you can do so from the side-menu option "Clear Database".

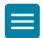

- 1. First, tap on the menu button to open the side menu:
- 2. Tap Maintenance.
- 3. Now, tap Clear Database.
- 4. Confirm your choice to clear your entire database from the device.

# **Managing Pick Lists**

With every album you add to your collection, CLZ Music stores common information in Pick Lists. Examples of pick lists include Genre, Format, Location, Owner, etc.

With the Manage Pick List screen you can modify all Pick List items. With it you can add, edit, delete and merge List Items.

## When do I use the Manage Pick Lists screen?

Below are some example situations to help you understand when you can use this screen to fix issues with certain pick list fields.

## Use it when artists aren't sorting correctly:

It can happen that you add an album from an artist to your collection, but the artist doesn't sort correctly in your list of artists.

The Manage Pick Lists screen can help you sort that out: Use it to find the artist and change his/her **Display** Name and Sort Name. This will immediately affect all other albums that use the same artist.

## Use it to fix duplicate artists or a bad spelled artist in your list:

Perhaps you're adding an album from an artist that you already have an album cataloged from, but due to a slight spelling mistake, you now have 2 versions of that artist in your list of artists. The Manage Pick List screen allows you to find the 2 artists and merge them into 1 artist.

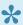

Any pick list item that you change will affect all albums that use that value. For instance: you can change the spelling of an "owner" name in Manage Pick Lists, which then instantly modifies all albums in your database that have that same owner name. Also, each album that has that value in it will be marked up for a change when you sync with CLZ Cloud.

## How to add, edit, merge or remove pick list items:

You can add/edit/merge or remove pick list items. Pick what you wish to do:

- Adding a new pick list item
- Editing a pick list item
- Merging pick list items
- Removing unused pick list items

# Adding a new pick list item

## Method 1: Type it into the field in the Edit Screen of an album

When you edit an album and you type something new in one of the pick list fields, this automatically gets added to your pick list for that field. Once a value has been entered in the list, you can just select it from a list instead of retyping it every time.

## **Method 2: Use the Manage Pick List screen**

- 1. From the menu, choose "Manage Pick Lists".
- 2. Choose which list you want to work on.
- 3. Tap "New [...]".
- 4. Type it in and tap "OK".

This new value can now be chosen for that field in any of your album's Edit Screen.

# Editing a pick list item

## Editing a pick list item:

- 1. From the menu, choose "Manage Pick Lists".
- 2. Choose which list you want to work on.
- 3. Tap on any of the pick list items to edit it.

Warning: any change you make to an existing pick list item will **affect all albums** that also use that pick list item.

# **Merging pick list items**

## Merging pick list items:

Accidentally got two or more pick list items that are the same? You can merge them:

- 1. From the menu, choose "Manage Pick Lists".
- 2. Choose which list you want to work on.
- 3. Tap the menu button top right and choose "Enter merge mode"
- 4. Now select all entries that you wish to merge and tap "Merge to ..."
- 5. Choose which item you wish to merge all these pick list items to and confirm.

# Removing unused pick list items

## Removing unused pick list items:

You may have some pick list items that you don't use anymore. You can remove them:

- 1. From the menu, choose "Manage Pick Lists".
- 2. Choose which list you want to remove unused items from.
- 3. Tap the menu button top right and choose "Remove unused items"
- 4. Confirm the removal.

# **Update from Core**

When you add albums using this app's Add by Barcode or Add by Title tools, you get lots of album details automatically from our central Core for Music online database.

After you add your albums, the Core online data may change, e.g. to add more details that were not previously available.

The Update from Core feature lets you update the albums in your local database with the new information in Core.

!

Note that Update from Core only ADDS information to fields that were still empty. It will never overwrite existing data.

## How to update your albums with new data from Core

- 1. Press and hold on 1 album.
- 2. You are now in "Selection Mode".
- 3. Select all albums you wish to update from Core.
- 4. Tap the menu button bottom right.
- 5. From the menu, choose "Update (x) albums from CLZ Core" and confirm.

Note: This method is only possible in list mode.

# **Multiple collections**

CLZ Music allows multiple sub-collections within your app. The collections will appear in the menu that you can open from the top left, so that you can easily switch between them.

## **Create and manage collections**

Open the menu top left and tap "Add Collection" or "Manage Collections" to create a new collection, rename existing collections, remove a collection or change their order (drag and drop).

## Moving album(s) to other collections

You can freely move one or multiple albums between collections in your database file.

- 1. Tap and hold on an album (or multiple) and tap the blue circle button (with 3 dots)
- 2. Tap Move to other collection.
- 3. Select the collection you wish to move it/them in.

The option to move to other collection only appears if you have multiple collections (so use the menu top right > Add Collection / Manage Collections to create an extra collection first).

Tap and hold only works in list view. Not in thumbnail view.

## How do I sync my existing multiple collections from CLZ Cloud?

If you already have multiple collections in the CLZ Cloud, here's what to do to get your existing entries split up into multiple collections on your mobile app too:

- 1. Tap the menu top left
- 2. Tap "Sync with CLZ Cloud" and make sure you're in sync.
- 3. Tap the menu top left again and tap "Maintenance"
- 4. Tap "Update all from CLZ Cloud"
- 5. Now use "Sync with CLZ Cloud" from the menu again.

# **Browsing your database**

- Collection vs Wish List
- Choosing View Modes
- Grouping into folders
- Sorting

## **Collection vs Wish List**

CLZ Music can not only keep track of the albums in your collection, but it can also maintain a Wish List. While adding albums, you have the option to choose to add an item to "Collection" or to "Wish List". If you choose to add albums to your "Wish List", the item's "Collection Status" field will be set to "Wish List".

To quickly view all items on your Wish List, you can use the Collection Status Filter button and switch to Wish List:

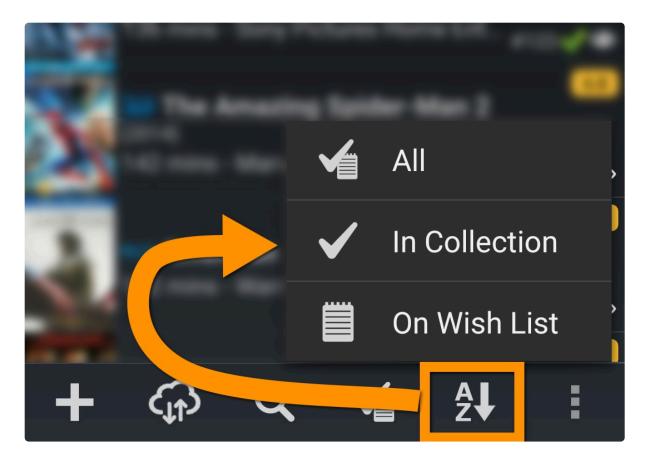

You can use the Collection Status Filters to view Albums filtered by:

- All Shows your entire collection
- In Collection Shows albums that are in your collection or For Sale
- On Wish List Shows albums on your Wish List and On Order

You can change the collection status of entries in your database via the Edit Album" screen.

# **Choosing View Modes**

CLZ Music has 2 view modes for your albums:

- 1. List: Shows a small thumbnail of your album, the artist and title and a couple of other pre-selected fields.
- 2. Cover Wall: View your collection by cover image.

Tap the 3 dots icon in the main screen and then "Switch View" to switch to List or Cover Wall:

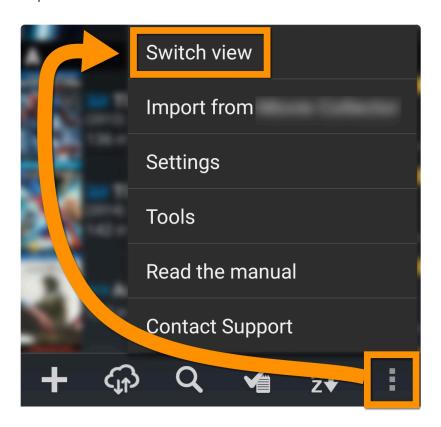

# **Grouping into folders**

When you have a lot of albums in your collection, it can be useful to group them together. You may want to group your collection on Artists so you can view all albums from the same artist in 1 folder per artist.

- 1. Tap on the Folder icon (top left) to view a list of available folders.
- 2. Tap on "Artist" and all your albums will be instantly grouped on artist (the numbers behind each artist indicate how many albums you have in from that artist).
- 3. Now tap on an artist to view all albums you have in that artist.

# **Sorting**

With your albums stored digitally in your mobile device you can quickly sort your list on a number of fields.

- 1. Tap the Sort button:
- 2. You now see the Sort Options.
- 3. Tap on the field you wish to sort your albums on.

You can only sort on the fields you see presented in the Sort Options.

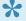

\* Choose ascending sorting (arrow up) or descending sorting (arrow down) by tapping on one of the arrows.

# **Syncing with the CLZ Cloud**

## **Contents:**

- Why sign up?
- Synchronize with CLZ Cloud
- How the CLZ Cloud works
- Back up / Restore your collection and subscription

# Why sign up?

The subscription to the CLZ Music app comes with **cloud storage** for your data, in our own CLZ Cloud system. To use your CLZ Cloud, you need a CLZ Account.

#### **Advantages of using CLZ Cloud:**

When you're using CLZ Music, you can use the CLZ Cloud to:

- Make an online backup of your album collection data.
- Sync your album data between devices (e.g. your phone and tablet).
- Transfer your subscription across devices (one subscription for multiple phones/tablets).
- Sync data to/from our Music Collector or Music Connect software.

With your collection in the CLZ Cloud you will have a couple of advantages:

#### Your collection is backed up safely in the CLZ Cloud:

- View your collection online: You can visit your personal <u>CLZ Cloud</u> page to view your collection (in any browser).
- Share with friends: You can send a viewing link to your friends so they can check out and browse your collection (don't worry, they can't change anything to your collection).

#### You can restore/download your collection from the CLZ Cloud on any iOS or Android device:

- If for any reason your phone crashes or has been wiped clean, you can download your collection and subscription back down to your device.
- Do you also own a tablet? Download your collection and use the same subscription on any other iOS or Android device with CLZ Music. No extra costs.
- You can also sync your collection down to our Windows desktop software: <u>Music Collector</u>

# Synchronize with CLZ Cloud

CLZ Cloud is an online service for storing and backing up your collection database in the cloud. It is also used to sync data between devices, e.g. from your Windows or Mac software to your app, but also between phones and tablets.

If you own multiple devices, e.g. a phone and tablet, you will need a CLZ Account so that you can sync data between your devices.

# Syncing your collection with CLZ Cloud

## Windows / Mac

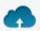

- 1. Click on menu "CLZ Cloud > Synchronize" or click this button on the toolbar:
- 2. The program will now check if there are any changes that need to be synced up or down.
- 3. Click the "Sync Changes" button to process all changes.
- If you cancel the sync at any point, or the connection gets interrupted, you can restart the sync and it will continue where it stopped.

### iOS / Android

- 1. Tap the menu top left and tap "Sync with CLZ Cloud"
- 2. The app will now check if there are any changes that need to be synced up or down.
- 3. Tap the "Sync Changes" button to process all changes.
- If you cancel the sync at any point, or the connection gets interrupted, you can restart the sync and it will continue where it stopped.

If you're getting any errors, please consult the troubleshooter.

# **Uploading Images**

Music Collector will try to upsync cover images for albums that don't already have a cover in the CLZ Cloud. The images are restricted to 500kb in size, if your images are larger than this, they won't be uploaded.

Images are only automatically upsynced to CLZ Cloud if:

- The image is below 500kb in size
- · Your album is not linked
- · We don't already have a cover for that album
- · The cover we have is of lower quality

If we already have a cover for your album the default image from Core for Albums. That's why" it's important to link your albums":#404 to the correct album in Core for Albums (only possible on PC/Mac currently).

If you have a cover that you want to upsync to CLZ Cloud even though there's already one in CLZ Cloud you can do this using this method:

# Manually Upload a Cover to CLZ Cloud

#### Windows/Mac

- 1. Edit the album
- 2. Click the "Images" tab and check the box for "Custom Image"

#### iOS/Android Mobile device

- 1. Select an album
- 2. Tap the pencil icon to edit the item.
- 3. Near the cover image check the box for "Custom Image"

# **How the CLZ Cloud works**

CLZ Cloud is a service for storing and backing up your collection database in the cloud. It is also the recommended way for syncing data between devices, e.g. from your Windows or Mac Music Collector to CLZ Music on iOS / Android, but also to sync between your mobile devices.

If you own multiple devices, e.g. iPad and iPhone, you will need a CLZ Account so that you can sync your data through CLZ Cloud between your two devices.

# Back up / Restore your collection and subscription

After storing so many albums in CLZ Music it's always smart to have a backup. It's also useful if you can restore your subscription on any device, any time. We offer you a way to do that by syncing your complete database and subscription to the CLZ Cloud.

## 1. Back up your collection and subscription:

- 1. Open the menu top left and tap "Sync with CLZ Cloud"
- 2. The app will now check if there are any changes that need to be synced up or down.
- 3. Tap the "Sync Changes" button to start the backup and your albums and subscription will now be backed up to your CLZ Account in the CLZ Cloud.
- 4. If you don't have a CLZ Account with us yet, the app will ask you to create one or log in. Follow the on screen instructions to do so.

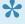

Make sure you sync your collection every once in awhile to maintain a good backup in the CLZ Cloud with all your recent album additions.

If you're getting any errors, please consult the troubleshooter.

## 2. Restore/download your collection and subscription:

If you have a new device, installed the app anew, or are installing on a 2nd mobile device, you can download your collection and your subscription from the CLZ Cloud:

- 1. Install CLZ Music on your device and start it.
- 2. Login with your CLZ Account. This instantly restores your subscription.
- 3. Open the menu top left and tap "Sync with CLZ Cloud"
- 4. Tap on "Sync Changes" to sync your collection from CLZ Cloud down to your device.

## Advantages of backing up your collection and subscription:

With your collection and subscription in the CLZ Cloud you will have a couple of advantages:

#### Your collection is backed up safely in the CLZ Cloud:

- View your collection online: You can visit your personal <u>CLZ Cloud</u> page to view your collection (in any browser).
- Share with friends: You can send a viewing link to your friends so they can check out and browse your collection (don't worry, they can't change anything to your collection).

#### You can restore/download your collection from the CLZ Cloud on any iOS or Android device:

- If for any reason your phone crashes or has been wiped clean, you can download your collection and subscription back down to your device.
- Do you also own a tablet? Download your collection and subscription to any other iOS or Android device with CLZ Music. No extra costs.
- You can also sync your collection down to our Windows desktop software: Music Collector

# **Sharing online**

If you want, you can share your collection with friends so they can see which albums you have!

## Your public CLZ Cloud link

To find out your public Cloud Share link, tap the menu icon top left and tap "View my CLZ Cloud"

Your browser app will open to show you your collection on CLZ Cloud.

- 1. Tap the person icon top right and log in! (same account as your CLZ App)
- 2. Now tap the menu top left and tap on "CLZ Cloud Sharing"
- 3. Find your Public Cloud Sharing link there!

## **Privacy**

You can change your CLZ Cloud data visibility in the settings screen there to hide your collection partially or completely from the outside world if you want.

To do this, click the menu icon top left and select "CLZ Cloud Sharing".

## **Your CLZ Cloud Visibility options:**

You will find 3 options under CLZ Cloud visibility, here's what they mean:

| Private | Nothing shown to anyone, only visible when you're logged in.                          |  |  |
|---------|---------------------------------------------------------------------------------------|--|--|
| Partial | Visible to everyone with your CLZ Cloud link, but <b>no personal fields</b> shown.    |  |  |
| Public  | Visible to everyone with your CLZ Cloud link, <b>including personal fields</b> shown. |  |  |

## **Private Cloud Sharing**

When you set your Cloud data visibility to Private, you can still share it with a secret URL.

Under "Private Cloud Sharing", use the Generate button to set up a a secret URL to share your private cloud data with someone. If you generate a new URL, the previous one will be replaced. Press the **X** to disable sharing via a private URL completely.

# **Importing / Exporting**

- Import from Text / CSV
- Export to Text / CSV
- Print your collection

# Import from Text / CSV

To perform a full import from a text or CSV file you can use the CLZ Cloud Import Tool. The steps consist of first importing all items into CLZ Cloud, and then syncing those items from CLZ Cloud to CLZ Music on your mobile device.

#### 1. Importing your Text/CSV file to CLZ Cloud

- 1. Go to the <u>CLZ Cloud</u> website and log in with your CLZ Account.
- 2. Click the menu icon top left and click "Import Data" to enter the import screen.
- 3. Click "Import from Text / CSV File".
- 4. Upload your Text / CSV file.
- 5. Change the data format settings so it looks correct under the preview.
- 6. Under "Select your Column fields" pick the fields to match your fields! Note that you can also skip fields.
- 7. Click "Import albums" to run the import.

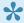

It is important that you match your text file to the fields we have. You do this in step 5 where you select the fields to import.

#### Import problems?

If you're having troubles with this, make sure you re-check step 4 to make sure all columns you're importing match a field that we provide.

If you can not match a field to one we have, you can decide to add that column of information to the notes of each album or just skip that column altogether.

## 2. Syncing from CLZ Cloud to CLZ Music

After you've done the import you now need to get all those imported albums from CLZ Cloud to CLZ Music on your mobile device:

- 1. Start CLZ Music on your mobile device.
- 2. Open the menu, top left and tap "Sync with CLZ Cloud"
- 3. This will open the Sync screen, showing the number of changes to be downloaded.
- 4. Tap the Sync Changes button to start downloading your album data.

Done! You should now have all albums in CLZ Music on your mobile device.

# **Export to Text / CSV**

You can't export directly from CLZ Music on your mobile device, but you **can** export from your CLZ Cloud website.

## 1. On your mobile app:

- 1. Tap on the *CLZ Cloud button* on your toolbar or in the left side menu. to open the Sync screen.
- 2. Tap the Sync Changes button to start syncing your album data.

## 2. On your desktop computer (PC or Mac):

- 1. Go to your <u>CLZ Cloud webpage</u> and log in with the same account you use in CLZ Music on your mobile device.
- 2. Click the Wrench icon top right and then click Export.
- 3. You can now select a sort order and the fields you'd like to include in the export.
- 4. Click Export at the bottom and download the resulting file.

# **Print your collection**

You can't print directly from CLZ Music on your mobile device, but you **can** export from your CLZ Cloud website and then print from a computer.

## 1. On your mobile app:

- 1. Tap on the *CLZ Cloud button* on your toolbar or in the left side menu. to open the Sync screen.
- 2. Tap the Sync Changes button to start syncing your album data.

## 2. On your desktop computer (PC or Mac):

- 1. Go to your <u>CLZ Cloud webpage</u> and log in with the same account you use in CLZ Music on your mobile device.
- 2. Click the Wrench icon top right and then click Export.
- 3. You can now select a sort order and the fields you'd like to include in the export.
- 4. Click Export at the bottom and download the resulting file.
- 5. Import the file in a spreadsheet program like Numbers or Excel and print it from there.

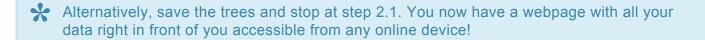

# **Troubleshooting**

### **Contents:**

- My app is suddenly locked, how do I fix this?
- Use your existing subscription
- CLZ Cloud Sync problems
- Need help?

# My app is suddenly locked, how do I fix this?

There can be a couple of reasons your app is locked. Please select the situation that applies to you:

- 1. Situation 1: I've paid for the app before.
- 2. Situation 2: I'm unable to sync my subscription back to my device.
- 3. Situation 3: I've never synced my purchase with a CLZ Account.
- 4. Situation 4: I've purchased the full price mobile app in the past.

#### I've paid for the app before.

The most basic way to unlock your purchase on a new device is to log in with your CLZ Account and sync your purchase down:

- 1. Tap the top left icon to open the left side menu.
- 2. Tap "CLZ Account" at the top.
- 3. At the bottom, tap "I already have a CLZ Account".
- 4. Enter your CLZ username and password and Log in.

This should sync your purchase back down to your device so you can use the app like before.

#### I'm unable to sync my subscription back to my device

If you've paid for the app before or you're now trying to get the app to work on a different device but can't, please follow the steps below:

- 1. Start the app on the device you purchased the app with in the past.
- 2. Tap the top left icon to open the left side menu.
- 3. Tap "CLZ Account" at the top.
- 4. At the bottom, tap "I already have a CLZ Account".
- 5. Enter your CLZ username and password and Log in.
- 6. Repeat steps 2-5 on any other device you want to unlock the app on.

## I've never synced my purchase with a CLZ Account.

If you're still unable to get your app unlocked, try the steps below:

#### Apple iOS

If you are on Apple iOS, you can open "Start Trial" screen and tap "Restore Purchase".

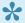

📯 After you get your in-app purchase back on your device, please make sure to login or register with a CLZ Account on your device. That way we can keep your purchase safe on our servers should you ever need it.

#### **Android**

If you are on Android, we need 2 things from you so we can get you back up and running:

- 1. Your CLZ Account number or CLZ Account username or CLZ Account email address. If you do not have a CLZ Account, please create one.
- 2. Your order number. You can find the order number on Google Payments. Select the in-app purchase there to find the order number.

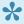

Send that information (CLZ Account and order number) to us through our contact form and we'll make sure to get you up and running again.

### I've purchased the full price mobile app in the past (before version 5.x).

If you paid for the app before v5, you do not have to pay again: You are entitled to use the app with a free Basic Level . Everyone who registered their app to their CLZ Account before automatically received a lifetime "Basic"-level subscription to access their existing CLZ Core and CLZ Cloud services.

If this did not happen for you, please contact us for further instructions so we can unlock the app for you.

# Use your existing subscription

If you've already purchased a subscription to CLZ Music before, here's how you can use it on a different mobile device:

- 1. Tap the top left icon to open the left side menu.
- 2. Tap "CLZ Account" at the top.
- 3. At the bottom, tap "I already have a CLZ Account".
- 4. Enter your CLZ username and password and Log in.

# **CLZ Cloud Sync problems**

Pick the item you wish to know more about:

- Different number of movies in desktop, cloud and app
- · Error: Database synced with different CLZ Account
- Error: Cleared collection in CLZ Cloud
- Error: Different database than the one in CLZ Cloud
- Errors in Sync Report
- SYNC FAILED: The old CLZ Cloud Sync system has been discontinued

# Different number of albums in desktop, cloud and app

In some rare situations, your desktop, cloud and mobile app database can get "out-of-sync", causing a different number of albums to be listed.

The solution is simple, but may take some time. In short:

- 1. Clear your CLZ Cloud.
- 2. Upload your most up-to-date database to the CLZ Cloud
- 3. On all OTHER computers and mobile devices: re-download the data from the CLZ Cloud

#### Step 1: Clear your CLZ Cloud

- 1. Go to your CLZ Cloud page and log in.
- 2. Click the menu button top left and choose "Clear Database"

#### Step 2: Upload your most up-to-date database to the CLZ Cloud

Open the desktop program or mobile app that has your **most up-to-date database** and use **Sync with CLZ Cloud** to upload that database to the CLZ Cloud.

For most users, we recommend uploading from the desktop software, as that is most likely to have the most complete copy of your database.

# Step 3. On all OTHER computers and mobile devices: re-download the data from the CLZ Cloud

Do the following on all your OTHER devices and computers to download the new CLZ Cloud data:

In the CLZ mobile apps:

- tap the menu top left, and choose "Clear Database".
- tap the menu top left and choose "Sync with CLZ Cloud"

In the desktop software:

- use File / New Database to start a new database, save it under a NEW filename.
- · choose Synchronize from the CLZ Cloud menu.

# Error: Database synced with different CLZ Account

The database you're trying to sync with CLZ Cloud has been synced before, but to a **different** CLZ Account. This can happen if you have more than one CLZ Account with us.

## Solution 1: Login with the correct CLZ Account

#### Windows / Mac desktop software

- 1. Close the "Synchronize with CLZ Cloud" screen.
- 2. Click menu "Tools > My CLZ Account".
- 3. Login with the correct CLZ Account that you previously used to sync this specific database with.

#### iOS / Android mobile device

- 1. Close the sync screen.
- 2. Go to the settings of the mobile app.
- 3. Open CLZ Account login details and login with the correct CLZ Account that you previously used to sync this specific database with.

## **Solution 2: Clear your CLZ Cloud data**

Alternatively to solution 1, you could also clear the database out of the CLZ Cloud and then perform the sync once again. Here's how:

- 1. Go to your <u>CLZ Cloud page</u> and **log in**.
- 2. Click the menu button top left and choose "Clear Database"
- 3. Go back to your mobile app and try syncing once again.

# **Error: Cleared collection in CLZ Cloud**

It seems you cleared your collection in CLZ Cloud, meaning you have logged into your CLZ Cloud and used the red button named "Remove all albums from database".

You will be presented with the option to "Upload this database" meaning you are about to upload your entire albums database from your local computer or mobile device up into CLZ Cloud.

If you would like to continue you need to "Upload this database".

# **Error: Different database than the one in CLZ Cloud**

The database you're trying to sync with CLZ Cloud is a completely different one than we have in the CLZ Cloud. Perhaps you have opened a different database file?

## Solution 1: Open the correct database

Open the same database that we have in <u>CLZ Cloud</u> for you. To verify, login to <u>CLZ Cloud</u> and check which database is in there.

- 1. Close the "Synchronize with CLZ Cloud" screen.
- 2. Click menu "File > Open Database".
- 3. Open the database that is the same as the one in the CLZ Cloud.
- 4. Try syncing again.

# Solution 2: Clear your CLZ Cloud data

It could happen that you do not have that same database anymore, or for any reason at all you now wish to sync this database you have in front of you instead of the one in CLZ Cloud.

So, alternatively to solution 1, you could also clear the database out of the CLZ Cloud and then perform the sync once again. Here's how:

- 1. Go to your CLZ Cloud page and log in.
- 2. Click the menu button top left and choose "Clear Database"
- 3. Go back to your the program/app and try syncing once again.

# **Errors in Sync Report**

It can happen that something goes wrong during sync. If that happens, you will be notified, and you can check here what the error means:

- Error downloading/uploading cover
- Other Messages
- · Clear database in CLZ Cloud

### **Error downloading/uploading cover:**

A cover (or more than 1 cover) didn't download or upload correctly. Restart the CLZ Cloud sync to try again!

#### "Error Uploading cover" keeps coming back

If you keep getting the **error uploading** for the same cover every time you sync, and you have a stable internet connection, it could be that the cover image is corrupt.

Find the actual cover for that album on your PC/Mac or iOS/Android mobile device and see if it's actually there:

- · If the image seems bad, remove the image and add a new image to the album
- If it seems fine and it keeps failing, it might be too big or corrupt (but you can't actually see it's corrupt). Try to remove the image and add a new image to the album.

## Other messages:

If you get any error messages, restarting the CLZ Cloud sync will usually do the trick, so always try that first!

This database was exported directly from Music Collector and can not be synced with CLZ Cloud.

To enable CLZ Cloud 2.0 syncing please empty your database on your mobile device first using "**Settings > Empty Database**".

#### There are no changes to be synchronized with CLZ Cloud.

No changes were found between your local database and your database in CLZ Cloud. If, however, you are sure it should be syncing, you could opt to clear your DB in CLZ Cloud (this forces an upsync from any device/pc up into the CLZ Cloud).

#### Clear database in CLZ Cloud

Here's how you can, if you want, clear your database in CLZ Cloud:

- 1. Go to your <u>CLZ Cloud page</u> and **log in**.
- 2. Click the menu button top left and choose "Clear Database"
- 3. Now try syncing once again. .

# Warning: Database originates from Direct Export

"Your database originates from a direct export from PC/Mac. Any additions or changes to this database cannot be synced back to CLZ Cloud or your PC/Mac."

CLZ Cloud sync doesn't work if the database on your mobile device originated from a "Direct Export" from your PC or Mac as that could cause errors in your database. To fix this problem, you have to clear your database on your mobile device and from now on use CLZ Cloud syncing to get your albums in your CLZ Music for your mobile device.

## Steps to fix this problem:

- 1. Make absolutely sure you have your latest data in your desktop software.
- 2. On your mobile app: tap on the settings wrench/gear button in CLZ Music.
- 3. Tap on Empty Database.
- 4. Now start your PC/Mac software and click **CLZ Cloud > Synchronize**.
- 5. On your mobile app: tap the CLZ Cloud button, and sync with CLZ Cloud.

From now on you should only use CLZ Cloud syncing to get your albums onto your mobile device and back on your PC/Mac. If you use Direct Export from your PC/Mac again after this, you will run into this error again.

# I do not see my own cover images after syncing.

When you sync with CLZ Cloud, the cloud entries will, in general, use the central cover images from Core for Music. Only if you've manually modified or added a cover yourself it will be marked as Custom Image and syncs with your CLZ Cloud.

## **Sync Custom Images**

Custom Images sync with CLZ Cloud. A front cover image is marked as "Custom Image" automatically when you:

- · Use the "Find Cover" screen
- Browse for a new front cover on your computer
- Drag and drop a new front cover on your album
- Acquire a new front cover using your image scanner

# Marking images as "Custom Image"

Marking images as "Custom Image" is done automatically by Music Collector V19 and up.

If you find that you have some custom images that aren't syncing with CLZ Cloud, you can mark them as "Custom Image" yourself:

- 1. Edit the album an go to the covers tab
- 2. Check the box for "Custom Image"

That's all, the custom image will now be synced the next time you sync with CLZ Cloud.

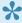

You can use Tools > Maintenance > Auto Mark Custom Images to check your entire collection for custom images, you only have to do this once. This feature is not available on Music Collector.

To sync your own cover with older versions (pre-v19) of Music Collector you have to right click the album and select "Upload Cover".

## Force upload a cover with the mobile app

In the mobile app you can force upload your cover by editing the album and then tap the checkbox for "Custom Image", and then sync.

# Need help?

If you can't find your answer here, please don't hesitate to contact us via e-mail.

You can find a contact form on the CLZ Mobile website.

# Reference

- Your CLZ Account
- <u>Settings</u>
- Requirements
- <u>Direct import from Game Collector</u>

# **Your CLZ Account**

#### What is a CLZ Account?

A CLZ Account is a generic Collectorz.com customer account, a login (a CLZ Username and Password) for several different Collectorz.com online services:

- · Log in to the My.CLZ.com site to access your licenses, subscriptions and download links
- Syncing your database with the CLZ Cloud.

### **Creating a CLZ Account**

To sync your database with the CLZ Cloud you will need a CLZ Account. Creating a CLZ Account can be done straight from the CLZ Music. If you already use Connect, or you own a subscription for our desktop software, then you probably already have a CLZ Account.

Tap "CLZ Account" from the menu top left to create a new CLZ Account or log in to an existing one.

# **Settings**

You can reach the settings screen by tapping the Menu > Settings.

# **Appearance**

#### **Application Skin**

Change the skin of the entire app to light or dark.

#### **Details View Template**

Change the details page of an album to a different style and color.

# **Backdrop**

#### **Enable Backdrop**

Use the album art as a backdrop

#### **Manual focus**

Tap the screen to focus on the barcode

# **Barcode Scanning**

#### Sound

Play a sound when scanning a barcode.

#### **Vibrate**

Vibrate when scanning a barcode.

# Requirements

To get the most out of CLZ Music, make sure you at least have:

- An Android running Android OS 5.0 or up.
- An **Internet connection** (only while adding/automatically updating albums or syncing with CLZ Cloud).
- For **barcode scanning**: A device with a camera that can do AutoFocus.

If you do not see the "Scan Barcode" button in the app it means the camera on your device does not have auto-focus.

# How much space does the app require?

CLZ Music itself takes a little less than 18 MB (phone) or 12 MB (tablet) of space on your device. Depending on how many albums you're going to catalog, the app will require a more space on your device.

Below you will find an indication of how much extra space you need, depending on how many albums you're going to store in the app. Note that this amount may vary depending on if you have covers for each album – it's an estimate:

## **Estimated additional space needed on Phone:**

|                   | 100 items | 1.000 items | 10.000 items |
|-------------------|-----------|-------------|--------------|
| <b>CLZ Movies</b> | 17 MB     | 168 MB      | 1680 MB      |
| CLZ Books         | 9 MB      | 91 MB       | 915 MB       |
| CLZ Music         | 9 MB      | 87 MB       | 879 MB       |
| <b>CLZ Comics</b> | 18 MB     | 175 MB      | 1754 MB      |
| CLZ Games         | 23 MB     | 222 MB      | 2222 MB      |

## **Estimated additional space needed on Tablet:**

|                   | 100 items | 1.000 items | 10.000 items |
|-------------------|-----------|-------------|--------------|
| <b>CLZ Movies</b> | 25 MB     | 250 MB      | 2500 MB      |
| CLZ Books         | 8 MB      | 75 MB       | 750 MB       |
| CLZ Music         | 7 MB      | 70 MB       | 700 MB       |
| <b>CLZ Comics</b> | 14 MB     | 140 MB      | 1400 MB      |
| <b>CLZ Games</b>  | 15 MB     | 150 MB      | 1500 MB      |

The app uses your device memory to store the additional data. The data can not be moved to an SD-card.

# **Direct import from Music Collector**

This feature is only available for backwards compatibility. It is not developed or supported anymore. To transfer data from Music Collector, we strongly recommend to use the CLZ Cloud syncing!.

Here's how to transfer data from the Music Collector desktop software to CLZ Music using the old Export/ Import method:

## Importing over a local Wi-Fi connection:

- · Tap the menu top left
- Tap "Maintenance"
- Tap "Old Import from Music Collector"

Your device is now ready to receive the data.

- In Music Collector click File > Export to > CLZ mobile application
- Select Export directly to device
- · Click on your device name in the list of available mobile devices
- Select All Albums and choose whether you'd like to replace or update your collection
- Click Start Export to begin exporting your database.

Depending on the size, this could take a while.

**NOTE:** If the *Start Export* button remains grey, please ensure you've clicked your device name from the list of available devices.

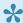

**Can't find your device?** Please consult the <u>troubleshooter</u>.

## Import using a USB connection:

There are 2 steps to importing via USB.

- 1. Export to ZIP file.
- 2. Importing into CLZ Music on your Android.

## 1. Exporting your Album Database to a ZIP file

- In Music Collector click File > Export to > CLZ Mobile application
- Connect your Android to your computer as a USB storage device

- Click Export to File
- Click Browse and select your Desktop to export the ZIP to.
- Click All {ITEMS and click Start Export
- · A zip file will be created on your desktop
- Locate the zip, it will be called 'clzmusicdata.zip'
- Copy this file to the Root Directory of either your Android device or SD card

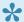

If you aren't sure how to enable USB storage mode on your device you may need to contact the manufacturer.

### 2. Importing 'clzmusicdata.zip' into CLZ Music

After you've successfully exported your collection to a zip file, it's now time to import into CLZ Music

- · Open CLZ Music on your Android device.
- Tap the menu, then "Maintenance", then "Old Import from Music Collector"
- IF you placed the 'clzmusicdata.zip' correctly on the Root Directory of either your Android device or SD card, the app should now ask you if you wish to import, so tap OK.

# **Export to CLZ Music: "Device not found"**

If you can't find your mobile device running CLZ Music using the "File > Export to > CLZ Mobile" with WiFi, there's a few possible causes you can check to making it work:

#### **Contents**

- 1. Make sure you have Bonjour installed
- 2. CLZ Music is not on the import page
- 3. Your WiFi may be disabled or automatically disconnected
- 4. Firewall software is blocking the connection
- 5. WiFi Router problems
- 6. Device is not on the same "subnet" as your computer
- 7. Alternatives to WiFi export

#### 1.Make sure you have Bonjour installed

If you have Windows and you want to export to CLZ Music, you need to have "Bonjour" installed in order for your Windows computer to talk with CLZ Music. The program basically connects CLZ Music to Music Collector

- If you have iTunes installed on your computer, you have Bonjour installed too.
- If you don't know if you have Bonjour installed, please <u>download Bonjour</u> and install it, then try exporting via WiFi again.

You can also try to restart Bonjour if you're on Windows:

- 1. Click the "Start" button located at the bottom of the desktop screen and type "Services" in the search field above the Start button.
- 2. Click the "Services" tab in the Programs section of the pop-up menu to run the Services tool.
- 3. Right-click on "Bonjour Service" and select "Restart" on the shortcut menu.

If you're on Mac, you don't have to try to restart Bonjour.

## 2. CLZ Music is not on the import page

Make sure CLZ Music app is actually on the import page. To reach the import page:

• Tap the menu, then "Maintenance", then "Old Import from Music Collector"

Unstable WiFi connection: Move closer to your WiFi access point.

#### 3. Your WiFi may be disabled or automatically disconnected

After a few minutes your mobile device could become idle and disable its WiFi automatically). To fix this, go to your mobile device preferences screen and in "General" or "Wifi"Settings" switch off "Auto Lock" – or something similar that locks your device after a few seconds (or even minutes).

#### 4. Firewall software is blocking the connection

Make sure that your Collectorz.com software is allowed to connect "through" your firewall. Any new (updated) version of Music Collector can actually cause your firewall to start blocking the connection.

Try switching off all firewalls, and be sure not to forget the Windows firewall. Also disable Windows Defender if you are on Vista, Windows 7 or Windows 8

#### 5. WiFi Router problems

If the above suggestions didn't do anything for you the problem is most likely caused by your router.

First, try powercycling the router (disconnect it from power, wait 10 seconds, then reconnect).

If that doesn't help, check if the manufacturer has any firmware updates available for your router. Updating the firmware to the latest version could also resolve connection problems.

Please keep in mind that any new (updated) version of Music Collector can actually cause your router (or router's internal firewall) to start blocking the connection.

## 6. Device is not on the same "subnet" as your computer

The device (iOS/Android) needs to be on the same home network, and the same subnet as your computer. To find out if they are, follow the steps below:

#### iPhone, iPod touch, iPad

- 1. On your iPhone or iPod touch go to Settings
- 2. Choose Wi-Fi
- 3. There you see your network with a check in front of it, tap on the blue arrow on the right
- 4. On this screen you see your IP Address and the subnet Mask of your device

#### **Android**

- 1. On your Android go to Settings
- 2. Choose Wi-Fi Settings
- 3. There you see your network (where it says "Connected"), tap it once
- 4. On this popup or screen you will see your IP Address.

#### Windows:

- 1. On your computer, press Windows Key + R (Or go to start, choose run)
- 2. Typ "cmd /k ipconfig /all"
- 3. On this screen you see your IP Address and the subnet Mask of your computer

#### Mac OS X:

- 1. On your Mac, click the Apple logo top left of your screen and select "System Preferences"
- 2. Click on the Network icon.
- 3. Select your Internet Connection from the list. You have to be sure which one you are using
- 4. Click "Advanced"
- 5. Select the TCP/IP tab
- 6. On this screen you see your IP Address and the subnet Mask of your Mac

#### Comparing the address/subnet of iOS/Android versus the address/subnet of Windows/Mac

The IP address of your device and computer should almost be the same. Your IP address will consist of 4 groups of numbers. Example:

Computer IP address: 192.168.1\*.102 and mobile device IP address: 192.168.1\*.108

As long as the first 3 groups of numbers (in this case "192.168.1") are the same, you can assume you are on the same network. If this is not the case, your mobile device is on a different network than your computer! Fix this and the WiFi export should start working.

#### 7. Alternatives to WiFi export

Alternatively to WiFi export you can use:

- Export to File (it's located in the same screen). Then put the file on your mobile device and import like that.
- · Recommended: Sync via CLZ Cloud

# **Frequently Asked Questions**

- My artists are not sorted correctly?
- Some artists are duplicated / split up?

# My artists are not sorted correctly?

If you find that your artist list is not sorted correctly, that is most likely to be caused by incorrect artist **sort names**.

The easiest way to check and correct author sort names is through the Manage Pick Lists screen. To open that screen, tap the menu icon top left, then choose Manage Pick Lists.

Choose "Artist list". That will show you your complete Artist list, with Display names (at the top) and their Sort Names (at the bottom).

Tap on an artist name to edit it.

Make sure the Display Name is in "FirstName LastName" format, like "Bryan Adams", and the Sort Name in "LastName, FirstName" format, like "Adams, Bryan".

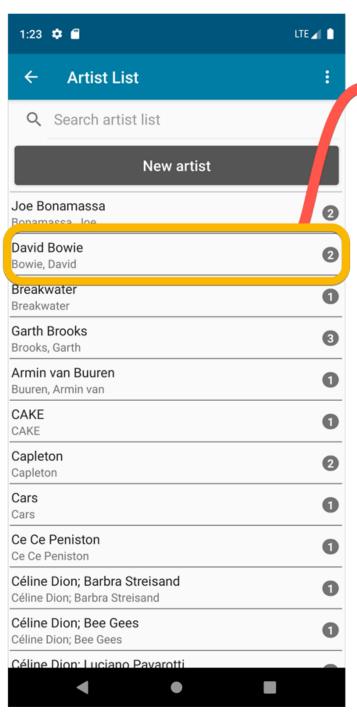

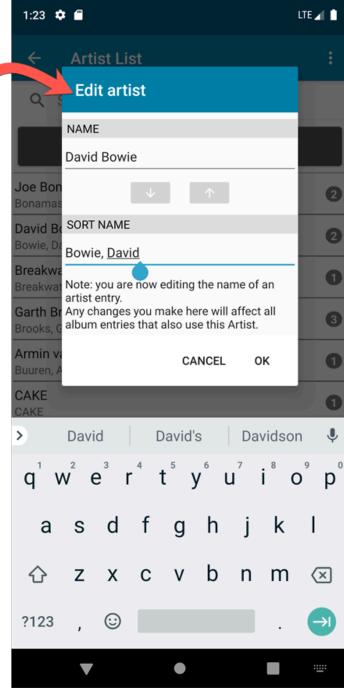

# Some artists are duplicated / split up?

Sometimes you may find that some artist folders have duplicated, with their albums list split up between two separate folders for the same artist.

This may happen when different albums in our Core had slightly different spellings of the artist name.

Luckily, this duplicate artist problem can be resolved easily by **merging** the entries through the Manage Pick Lists screen.

To open that screen, tap the menu icon top left, then choose Manage Pick Lists.

Now choose "Artist list". That will show you your complete Artist list, with Display names (at the top) and their Sort Names (at the bottom).

#### Now:

- Find the duplicate artists using the search box at the top.
- Tap the button top right and select "Enter merge mode".
- · Tap the artists you want to merge.
- Finally, tap the "Merge to.." button and choose the Artist entry you want to merge to, that is, the one you want to keep.

(in most cases, that would be the one that lists the most albums)

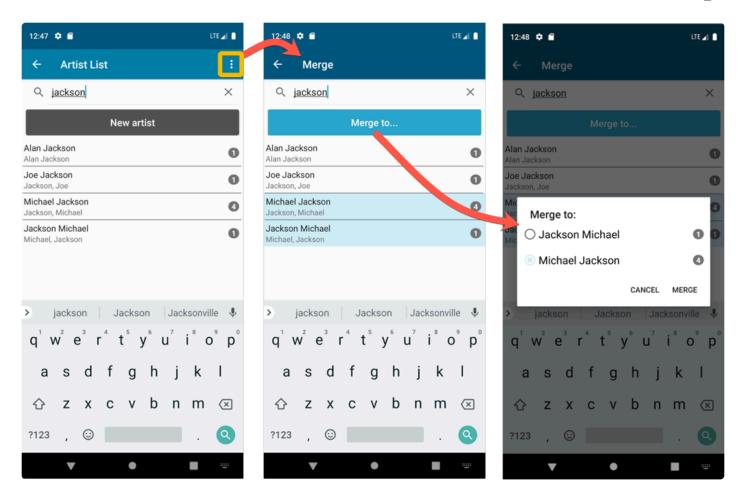